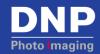

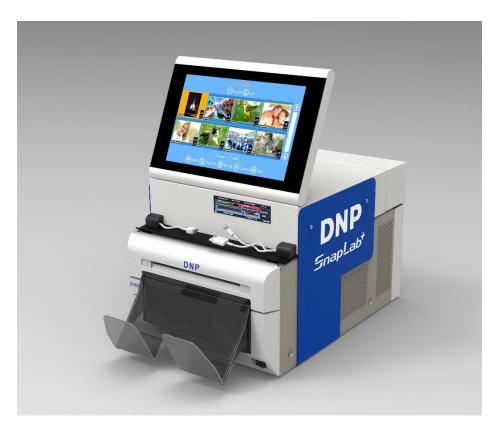

**SnapLab SL620A** 

# **Installation and Quick Start Guide**

**Exclusively for DNP DS-Series™ Printers** 

Software v1.1

PN: DOC-U-SL620-DLND-01

Rev: 08.30.2018

# **Summary**

Visit <a href="www.dnpphoto.com">www.dnpphoto.com</a> for the latest documentation, FAQs and more!

| Summary 2                                  |    |
|--------------------------------------------|----|
| Warnings Chapter 1                         | 3  |
| Warning on power connection                | 3  |
| Compliance Notices                         | 3  |
| Installation Chapter 2                     | 5  |
| Box content                                | 5  |
| Attaching the Topper to the DS620A printer | 6  |
| Quick Start Chapter 3                      | 11 |
| Starting SL620A                            | 11 |
| Change of software language by default     | 11 |
| Make a print order                         | 13 |
| Shutdown the SL620A                        | 15 |
| Troubleshooting Chapter 4                  | 16 |

# Warnings

# Chapter $oldsymbol{1}$

To reduce the risk of fire or electric shock, do not expose this equipment to rain or moisture.

To avoid electrical shock, do not open the DS-T mini and DS-Printer covers. Refer servicing to qualified staff only.

THIS EQUIPMENT MUST BE GROUNDED.

To disconnect the main power, unplug the AC IN connector.

## Warning on power connection

Use a proper power cord for your local power supply.

- 1. Use the approved power cord (3-core mains lead)/appliance connector/plug with grounding-contacts that conform to the safety regulations of each country, if applicable.
- 2. Use the power cord (3-core mains lead)/appliance connector/plug conforming to the proper ratings (Voltage, Ampere).

## **Compliance Notices**

**WARNING:** Changes or modifications not expressly approved by the party responsible for compliance could void the user's authority to operate the equipment under FCC rules.

This equipment has been tested and found to comply with the limits for a Class B digital device, pursuant to Part 15 of the FCC Rules.

These limits are designed to provide reasonable protection against harmful interference in a residential installation. This equipment generates, uses and can radiate radio frequency energy and, if not installed and used in accordance with the instructions, may cause harmful interference to radio communications. However, there is no guarantee that interference will not occur in a particular installation. If this equipment does cause harmful interference to radio or television reception, which can be determined by turning the equipment off and on, the user is encouraged to try to correct the interference by one or more of the following measures:

- Reorient or relocate the receiving antenna.
- Increase the separation between the equipment and receiver.
- Connect the equipment into an outlet on a circuit different from that to which the receiver is connected.
- Consult the dealer or an experienced radio/TV technician for help.

This equipment complies with FCC radiation exposure limits set forth for an uncontrolled environment. This equipment is in direct contact with the body of the user under normal operating conditions. This transmitter must not be co-located or operating in conjunction with any other antenna or transmitter.

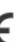

Class B Equipment

This equipment has been tested and found to comply with the limits for a Class B digital device, pursuant to part 15 of the FCC Rules. These limits are designed to provide reasonable protection against harmful interference in a residential installation. This equipment generates, uses and can radiate radio frequency energy and, if not installed and used in accordance with the instructions, may cause harmful interference to radio communications. However, there is no guarantee that interference will not occur in a particular installation. If this equipment does cause harmful interference to radio or television reception, which can be determined by turning the equipment off and on, the user is encouraged to try to correct the interference by one or more of the following measures:

- Reorient or relocate the receiving antenna.
- Increase the separation between the equipment and receiver.
- Connect the equipment into an outlet on a circuit different from that to which the receiver is connected.
- Consult the dealer or an experienced radio/TV technician for help.

Warning: Changes or modifications to this device not expressly approved by DNP Photo Imaging could void the user's authority to operate the equipment.

This is a controlled document. To be sure you have the latest version of this procedure, compare this document revision to the revision listed in the Document Control database. If you find this document is not current, discard and get the latest version from the Document Control database.

## Importer:

**DNP PHOTO IMAGING EUROPE SAS** 

Le Raphael Paris Nord 2 22 Avenue de Nations BP 51077

Villepinte, 95948 ROISSY CH DE GAULLE CEDEX, FRANCE

#### Manufacturer:

Fit Engineering S.R.L.

c/o DNP Imagingcomm America Corporation

4524 Enterprise Drive NW

Concord, NC 28027 United States

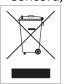

If you want to dispose of this product, do not mix with general household waste. There is a separate collection system for used electronics products in accordance with legislation under the WEEE Directive. For details, please consult with your dealer.

# Installation

# Chapter **2**

## **Box content**

The box contents:

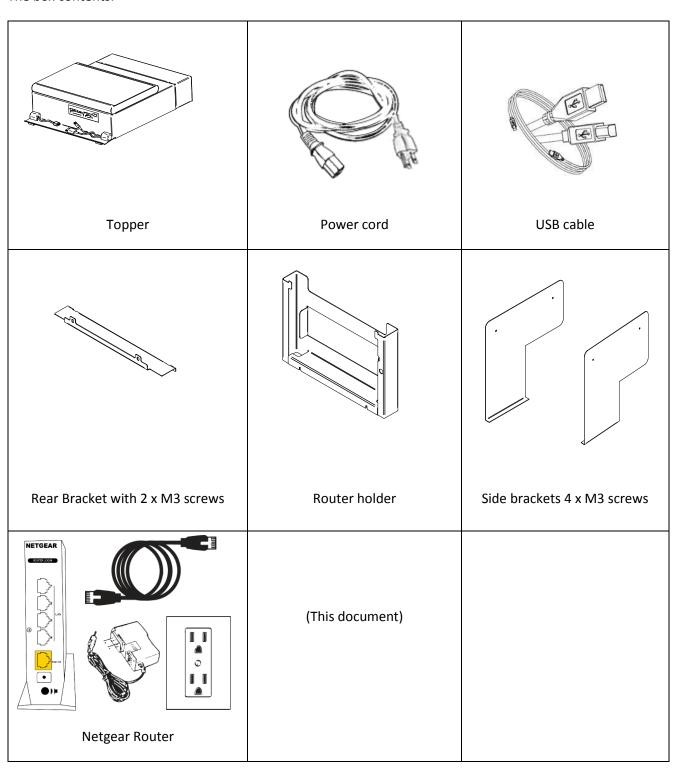

# Attaching the Topper to the DS620A printer

- 1. Loosen the two lower screws on printer back side.
- 2. Position the router holder slots between screws and DS620A backplate with a top to bottom movement.
- 3. Gently tighten the two screws.

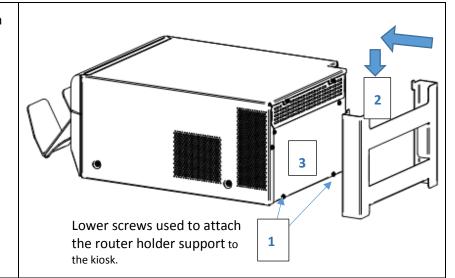

- 4. Remove the two top screws on DS620A back panel.
- Position the rear bracket with caution to the reference slots (keep the supplied M3 screws for later use).
- 6. Fix the bracket by tightening the two screws on DS620A back plane.

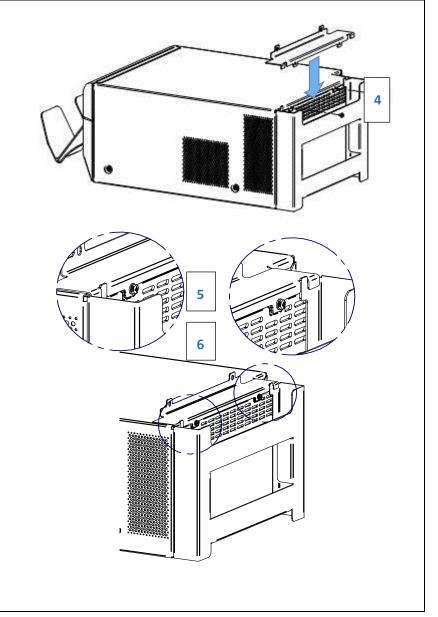

- 7. Insert the Wi-Fi router into the router support.
- 8. Connect the supplied network cable and power cable to the WiFi router before inserting the router into the mounting bracket. Connect the Ethernet cable to the LAN port 1 4 (not the Yellow Internet Port).

#### Note:

Connect the supplied network cable and power cable to the router before inserting the router into the mounting bracket.

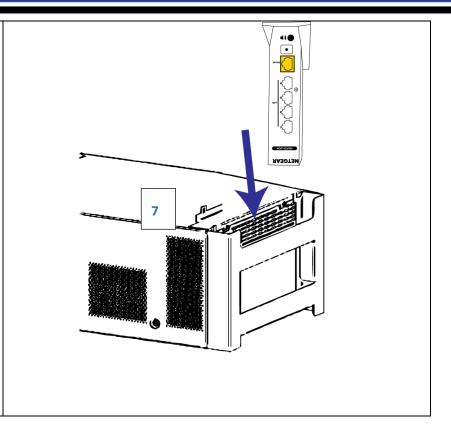

- 9. Use the opening lever to open the lock of the DS620A and pull out the mechanism unit by approximate 10 cm.
- **10**. Gently position the DS-Tmini on top of the DS620A.
- 11. Slide the DS-Tmini backwards until the two front hooks engage with DS620A top cover.
- **12.** Gently close the printer mechanism.

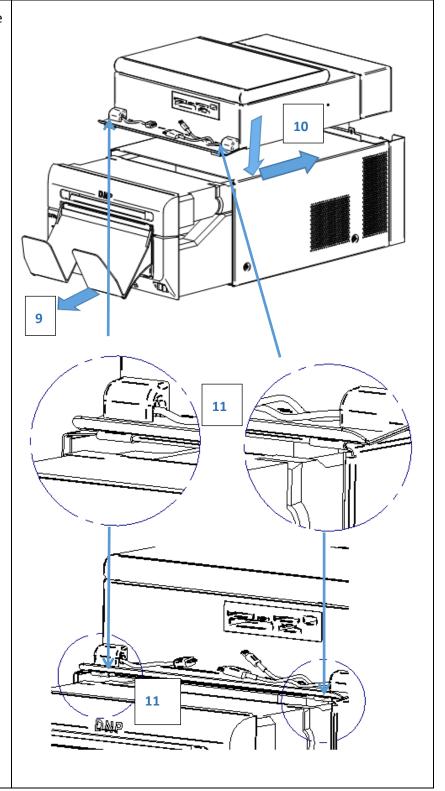

13. Use the two M3 screws supplied with the rear bracket to fix it to the back side of the DS-Tmini.

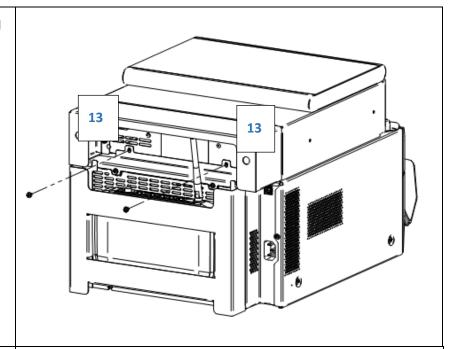

14. Connect the two side brackets to the sides of the DS-Tmini. Please note that they are left and right side and they are not the same.

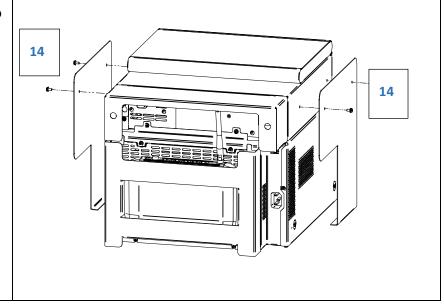

- 15. Connect the USB cable from the DS-Tmini to the DS620A printer.
- 16. If you have not already done so, connect the ethernet cable to the DS-Tmini and the router LAN port 1-4 (NOT the yellow internet port).
- 17. Connect the power supply cable to the DS-Tmini.
- 18. Connect the power supply cable to the DS620A printer.
- 19. Connect the power supply adaptor to the Netgear Router.

#### NOTE:

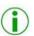

The steps above enable SnapLab to receive files from a user's cell phone using the DNP PhotoPrints.

#### NOTE:

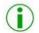

The SnapLab can also be configured to enable functionality such as printing images from a user's social media account. To do so, connect the SnapLab Wi-Fi router to the outside network using a separate Ethernet cable. The network cable must be connected from the router yellow

After making the connection, always turn ON the router before turning on the SnapLab terminal.

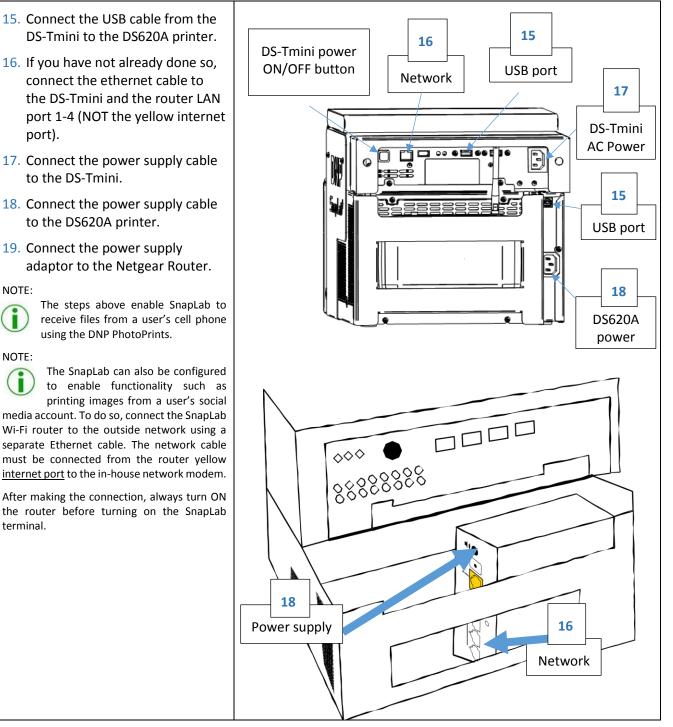

# **Quick Start**

Chapter **3** 

Make sure all power supply cables (Printer, Router and DS-Tmini) are connected.

## Starting SL620A

1) Switch ON the DS620A printer.

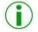

#### NOTE:

Always power on the printer and the WIFI router first, before powering up the SnapLab Terminal.

- 2) Load media into the printer (please refer to DS620A Quick Reference Guide).
- 3) Switch ON the DS-Tmini (ON button is on the rear side).
  - → After a few moments the Photo Editing Software will automatically start. The software will display only products that can be printed with connected printer and loaded media.

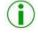

#### NOTE:

If the DS620A Printer is not connected, the software will display the following message:

No products available. Please verify that the printers are properly connected to the system.

→ When the printer is connected to the system, the above message will disappear automatically within a few seconds, and then the software will display the products window as per the connected printer.

# Change of software language by default

1) Enter into Main Panel by touching in sequence the lower left and right corners of the monitor.

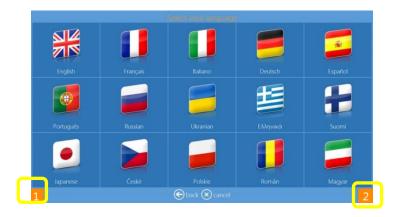

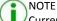

Current versions of the SnapLab will allow the settings menu to be password protected, refer to the user manual enable this function.

### 2) Click the Settings button

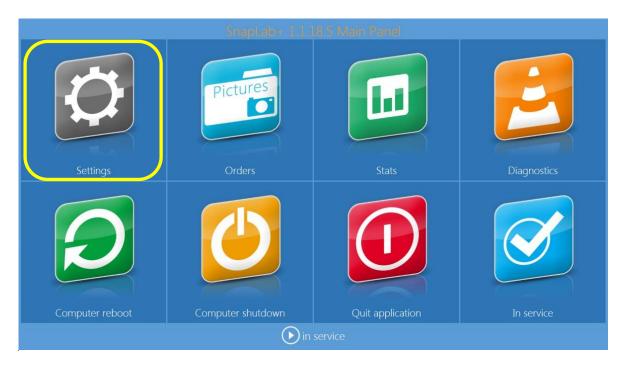

### 3) Choose Settings > Language

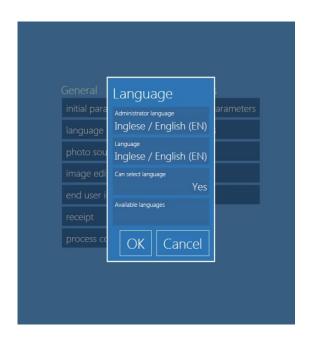

| Available Languages |            |  |
|---------------------|------------|--|
| Czech               | Japanese   |  |
| English             | Polish     |  |
| Finnish             | Portuguese |  |
| French              | Romanian   |  |
| German              | Russian    |  |
| Greek               | Spanish    |  |
| Hungarian           | Ukrainian  |  |
| Italian             |            |  |

- Available languages: The Photo Editing Software both editing & admin settings are available from the above list of languages.
- Administrator Language: Select language to be used as default language for settings. You need to restart the software to have new language in operation.
- Language: select language to be used for user workflow.
- **Select language**: if set to yes, user will be able to choose workflow language from the selection set with "Available languages" button.

# Make a print order

This is the Workflow of creating and printing Single Sided Print product.

1) Select Prints.

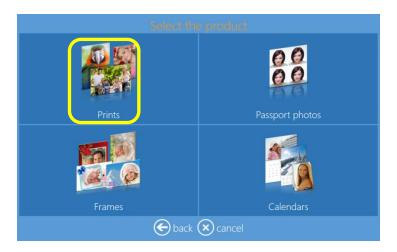

2) Select **Media** where images are located, as an example, the USB device.

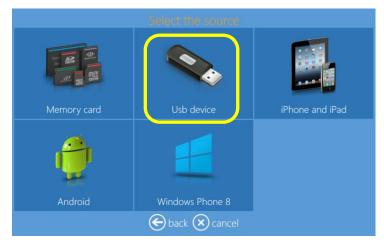

3) Select the **Images**. By pressing + or - sign the print quantity can also be entered at this stage.

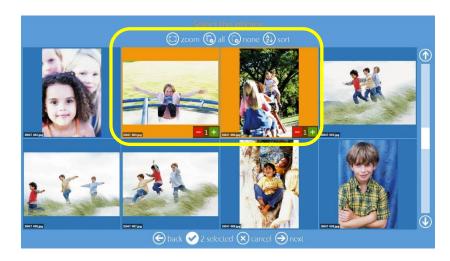

4) Select Product and Paper Finish type.

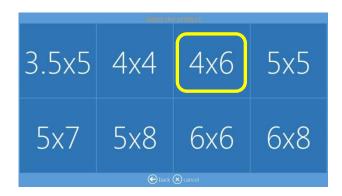

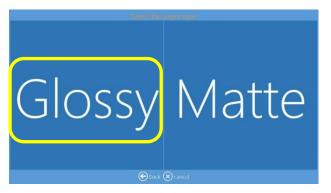

5) **Edit** print quantity, crop and enhance images, add text.

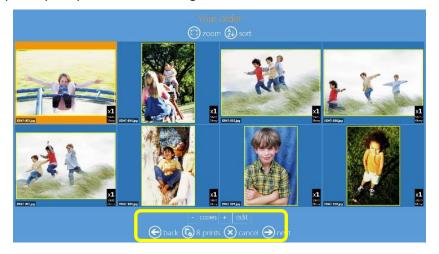

6) Add **Text**. To change text dimensions and rotation click and drag on rotation button.

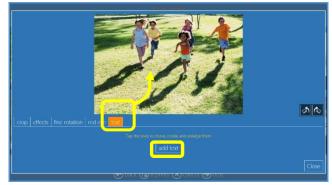

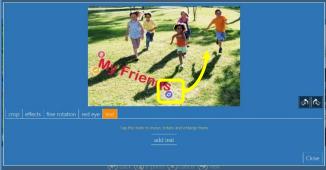

7) View the order summary.

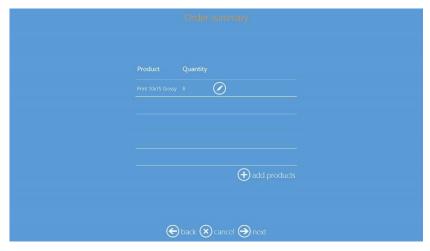

8) Enter the Customer Name.

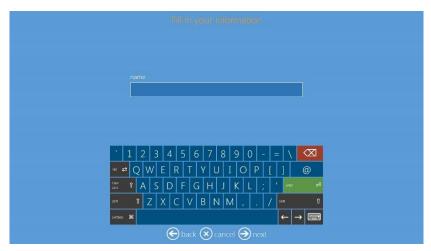

9) Press Next to finish the order.

## Shutdown the SL620A

1) Enter into Main Panel by touching in sequence the **lower left and right corners** of the monitor.

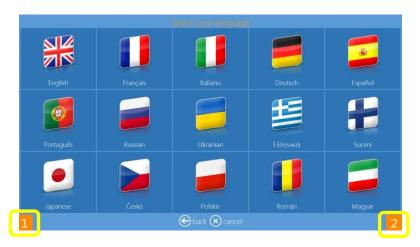

2) Click on Computer shutdown button

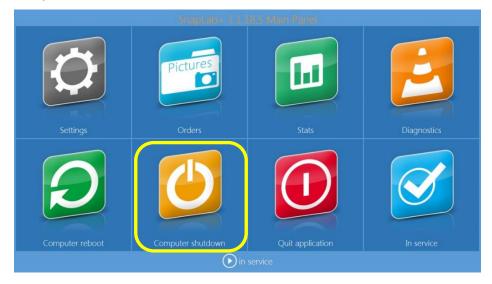

- 3) Wait until DS-Tmini automatically switches OFF.
- 4) Switch OFF the DS620A printer.
- 5) Disconnect the power cables.

# **Troubleshooting**

Chapter **4** 

For any technical issue(s) and question(s), please contact the DNP IAM technical support team at:

dnpsupport@dnp.imgcomm.com